Noethys peut être utilisé en mode local ou en mode réseau. Il est peut-être nécessaire de rappeler avant tout les définitions de ces termes :

- o **Le mode local** (ou mono-poste) : Il s'agit du mode par défaut. Utilisez celui-ci quand vous avez un seul ordinateur et que vous n'avez pas besoin de partager les données avec d'autres utilisateurs simultanément.
- o **Le mode Réseau** (ou multi-postes) : Ce mode est utile si vous avez besoin de partager les données avec d'autres utilisateurs. Les données peuvent être modifiées simultanément par plusieurs utilisateurs. Les ordinateurs peuvent être connectés en réseau local (les ordinateurs sont reliés par un serveur sur un même lieu) ou en réseau distant (les ordinateurs sont connectés à Internet).

Le mode réseau peut également être scindé en deux catégories :

- o **Le réseau local** : Les ordinateurs sont reliés entre eux physiquement. Il peut s'agir par exemple d'ordinateurs connectés à un serveur par Ethernet dans un bâtiment.
- o **Le réseau distant** : Les ordinateurs qui doivent accéder aux données ne sont pas connectés physiquement mais bénéficient d'une connexion internet. Les données seront alors transmises et récupérées sur le serveur par Internet.

### **Conditions requises**

C'est très simple : Vous avez, au minimum, besoin d'un ordinateur qui fera office de serveur en hébergeant les données de Noethys. Il peut s'agir de n'importe quel ordinateur, mais n'oubliez pas que celui-là devra être allumé lorsque les ordinateurs voudront accéder à ses données.

### **Logiciels tiers à installer**

- o **MySQL** : Noethys ne gère pas lui-même les connexions réseau. Il faut donc obligatoirement installer le système de gestion de base de données gratuit MySQL.
- o **Logiciel d'IP fixe [Optionnel]**. Si vous souhaitez accéder aux données depuis Internet (réseau distant), il vous faudra installer un petit logiciel qui vous fournira une IP fixe (Par exemple, celui de www.*no-ip.org*)

### **Procédure**

Suivez la procédure suivante pour configurer le mode réseau :

- o [Installation](https://www.noethys.com/aide/html/InstallationdeMySQL.html) de MySQL
- o Ouvrir le port 3306 (si accès par [internet\)](https://www.noethys.com/aide/html/Ouvrirleport3306.html)
- o Obtenir une IP fixe (si accès par [internet\)](https://www.noethys.com/aide/html/ObteniruneIPfixe.html)
- o [Configurer](https://www.noethys.com/aide/html/Configurerlesaccsrseau.html) les accès réseau

# **Installation de MySQL**

[Installation](https://www.noethys.com/aide/html/Installation.html) ›› [Configurer](https://www.noethys.com/aide/html/Configurerlemoderseau.html) le mode réseau ››  $\triangle$  (III)

Pour fonctionner en mode Réseau, Noethys utilise le célébrissime gestionnaire de base de données 'MySQL'. Il s'agit d'une application libre téléchargeable gratuitement sur Internet. Vous devrez obligatoirement l'installer sur l'ordinateur qui hébergera la base de données (le 'serveur'). Il est INUTILE de l'installer également sur les ordinateurs qui se connecteront à cette base de données (les 'clients').

Suivez la procédure suivante pour installer et configurer MySQL en toute simplicité...

### Téléchargement

1. Allez dans la rubrique Téléchargements du site de MySQL : <https://dev.mysql.com/downloads/>

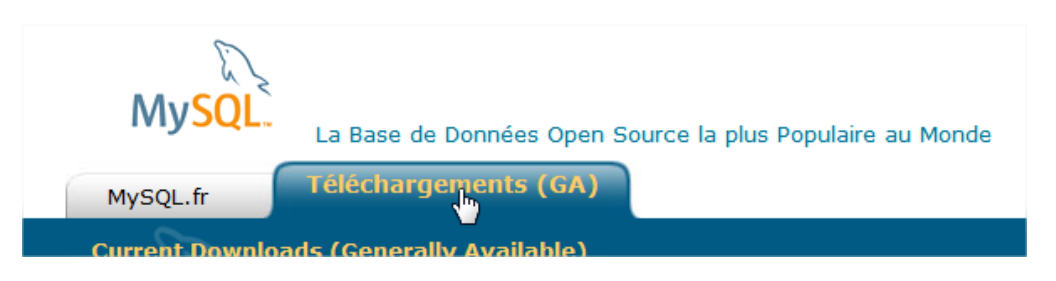

2. Cliquez sur le lien **MySQL Community Server**. Il s'agit de la version gratuite qui nous intéresse ici...

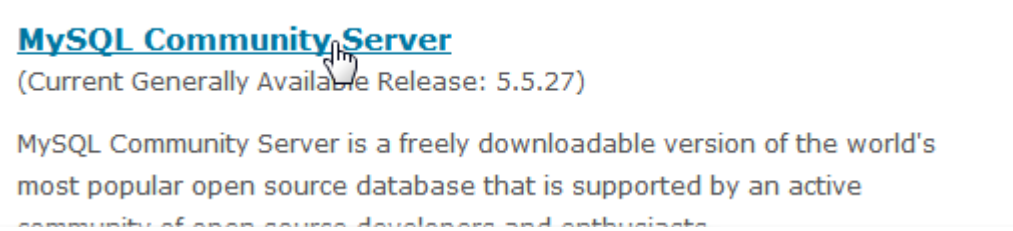

3. Repérez la version MSI Installer qui convient à votre système d'exploitation puis cliquez sur le bouton **Download**.

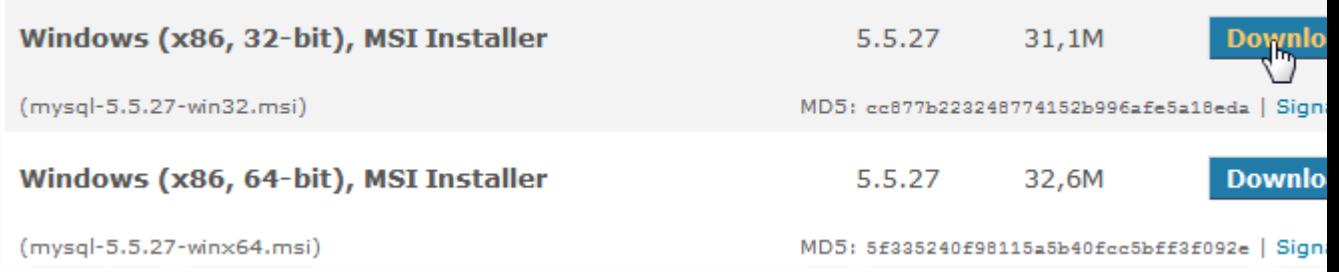

4. Le site vous propose de vous enregistrer. Sautez cette étape en cliquant directement sur le lien **No thanks, just start my download !** :

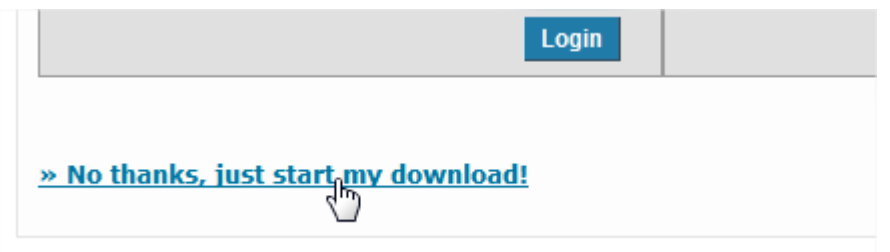

5. Il vous est maintenant proposé de sélectionner le **répertoire de destination** du téléchargement :

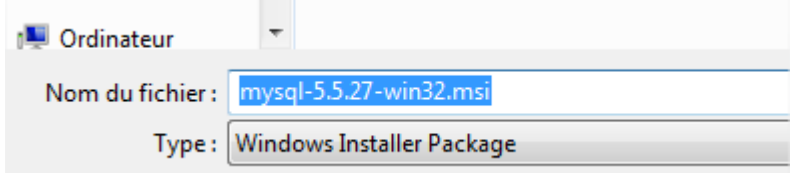

1. Lancez le fichier d'installation que vous venez de télécharger :

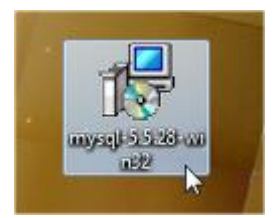

2. La fenêtre d'installation apparaît. Cliquez sur le bouton **Next** pour commencer :

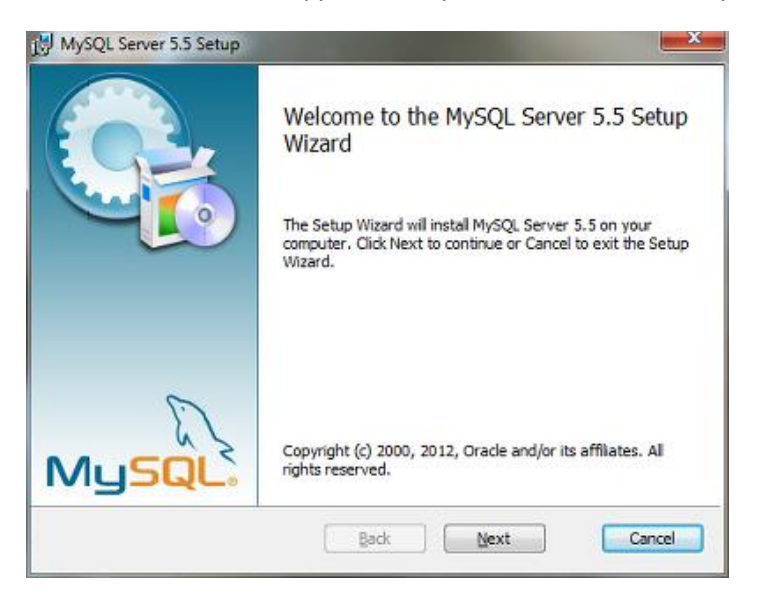

3. Cochez la case "*I accept the terms in the License [...]*" puis cliquez sur le bouton **Next** :

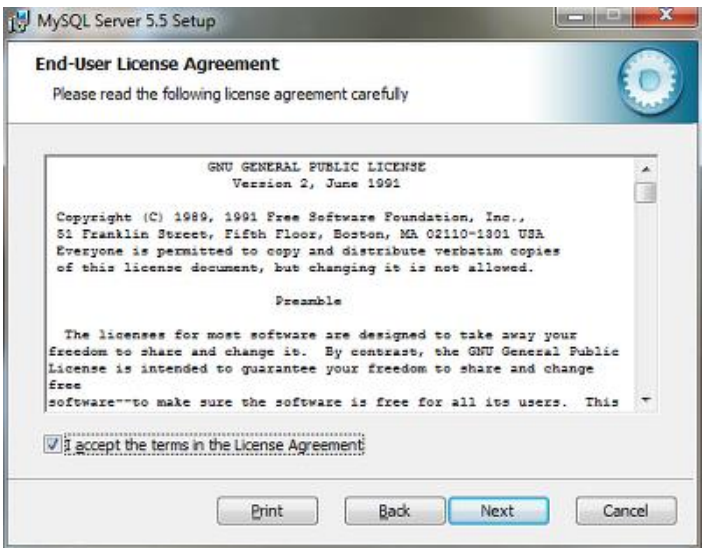

4. Cliquez sur le bouton **Typical** pour sélectionner l'installation classique :

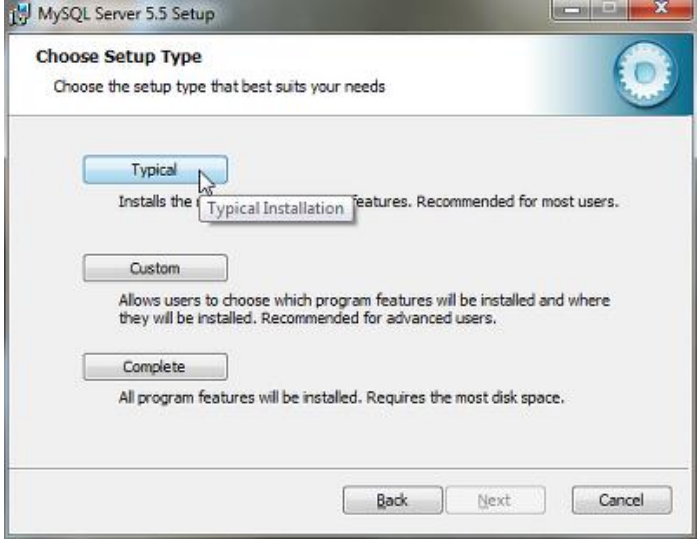

5. Cliquez sur le bouton **Install** pour commencer l'installation :

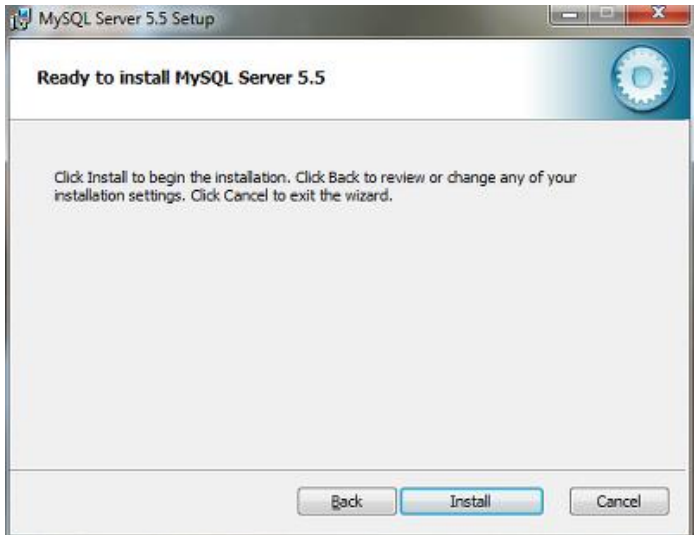

6. Patientez durant la copie des fichiers :

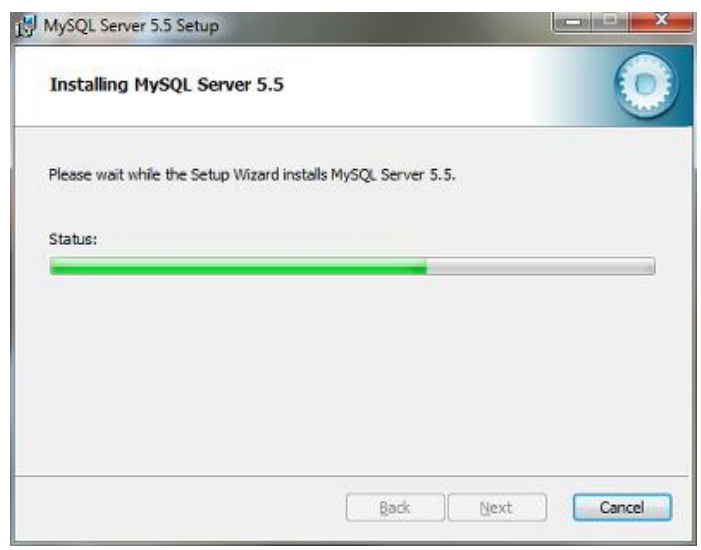

7. A la fin de l'installation, la fenêtre suivante apparaît. Il s'agit juste de la publicité pour la version Entreprise de MySQL. Cliquez simplement sur la croix blanche en haut à gauche de la fenêtre pour la fermer.

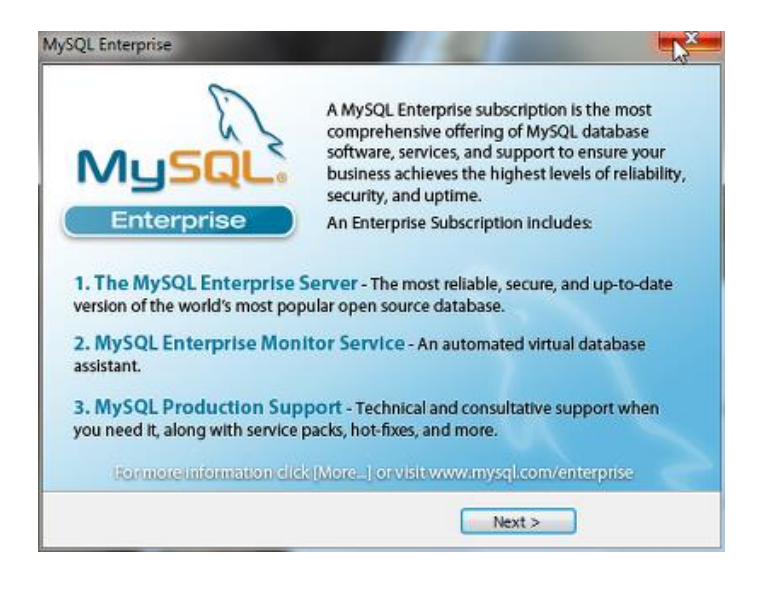

8. Conservez la case "*Launch the MySQL Instance Configuration Wizard*" cochée puis cliquez sur le bouton **Finish**.

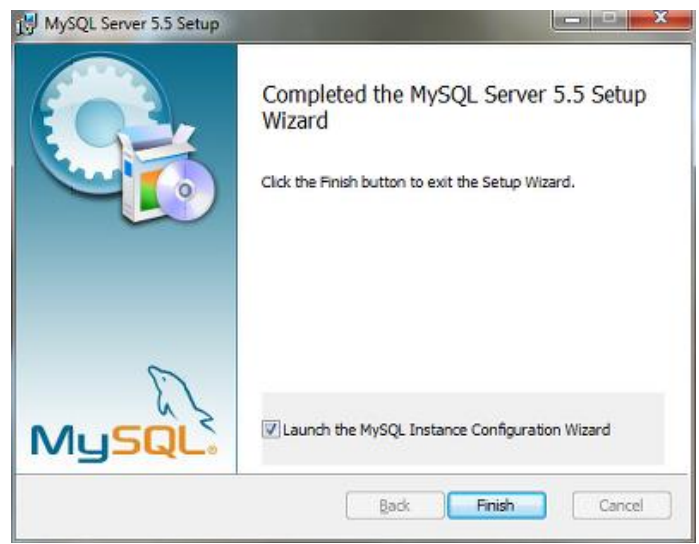

La fenêtre de configuration de MySQL apparaît maintenant...

### Configuration

La fenêtre de configuration apparaît dès la fin de l'installation de MySQL. Si vous n'avez pas coché la case "*Launch the MySQL Instance [...]*" à la fin de l'installation ou si vous souhaitez modifier la configuration initiale de MySQL, Vous pouvez lancer manuellement cet assistant de configuration depuis le répertoire suivant : *C:\Program Files\MySQL\MySQL Server 5.5\bin\MySQLInstanceConfig.exe*.

1. Cliquez sur le bouton **Next** pour débuter l'installation :

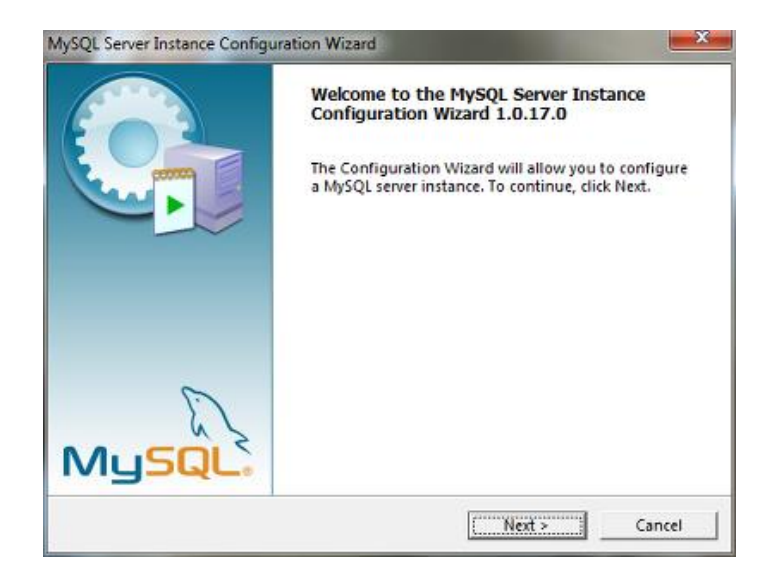

2. Sélectionnez le mode "*Standard Configuration*" puis cliquez sur le bouton **Next** :

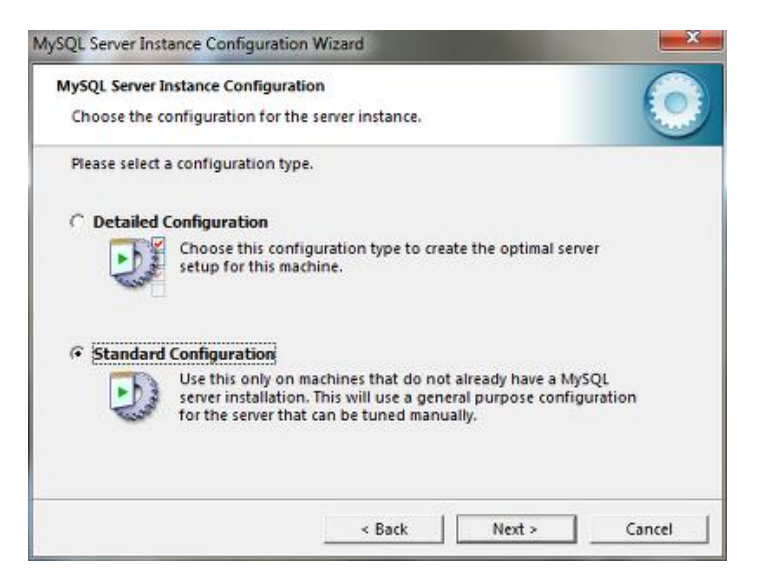

- 3. Cochez les cases suivantes puis cliquez le bouton **Next** :
	- "*Install As Windows Service*"
	- "*Launch the MySQL Server automatically*"
	- "*Include Bin Directory in Windows Path*"

Vos paramètres devraient alors être les suivants :

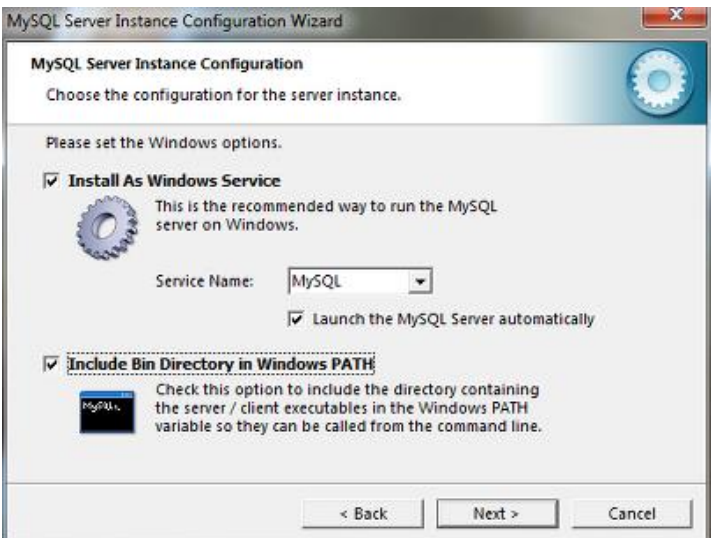

4. Saisissez ensuite un mot de passe à deux reprises. Il s'agit du mot de passe administrateur MySQL qui vous sera notamment à saisir dans Noethys pour lui permettre d'accéder aux données MySQL. Cochez également la case "*Enable root access [...]*" puis cliquez sur le bouton **Next** :

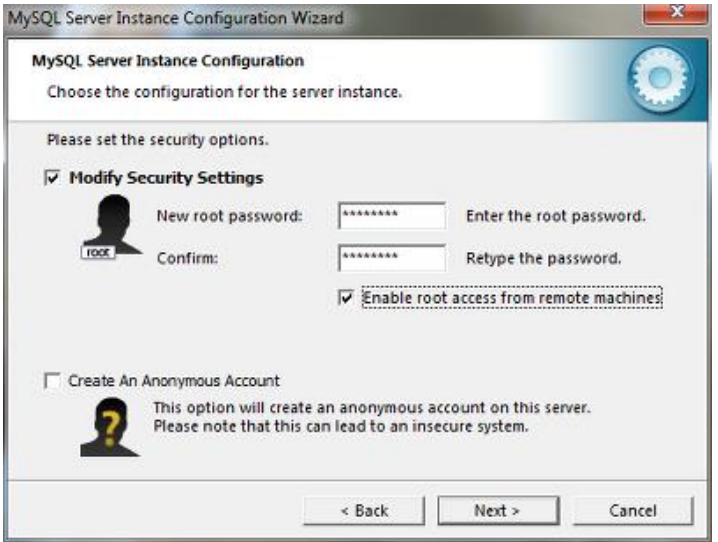

5. Cliquez sur le bouton **Execute** pour lancer la configuration de MySQL :

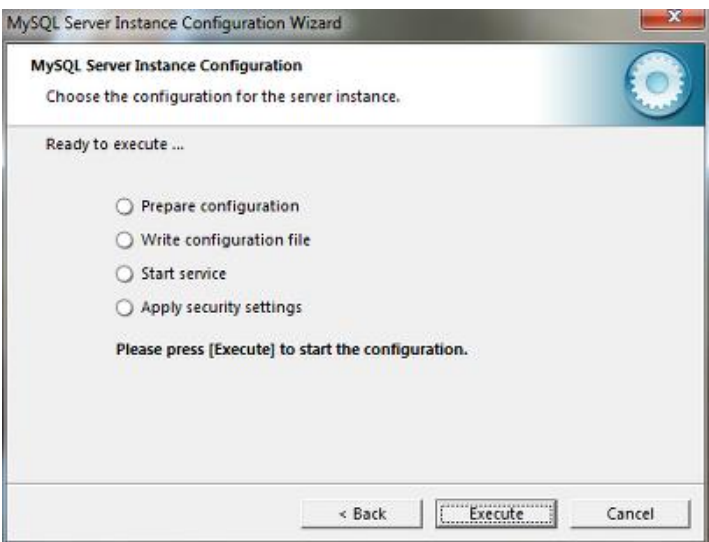

6. Une fois la procédure terminée, vous pouvez cliquer sur le bouton **Finish** pour quitter cet assistant de configuration.

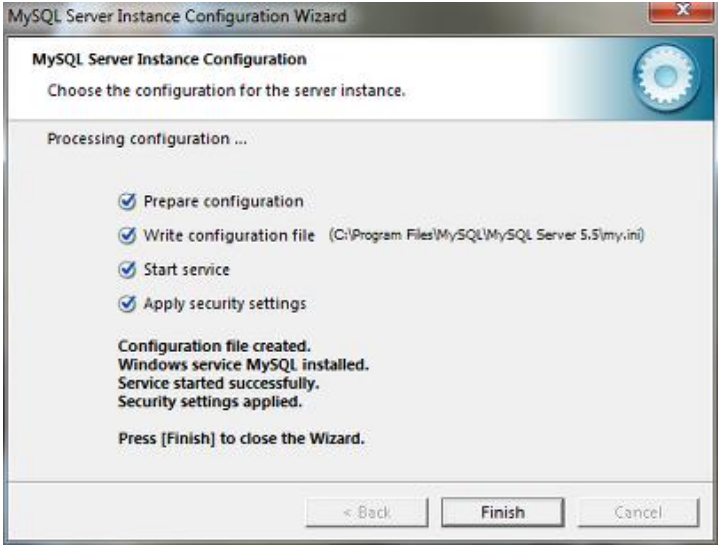

Votre installation MySQL est maintenant opérationnelle.

Si vous souhaitez pouvoir accéder aux données depuis Internet, lisez le chapitre [Ouvrir](https://www.noethys.com/aide/html/Ouvrirleport3306.html) le port 3306, sinon passez directement au chapitre [Configurer](https://www.noethys.com/aide/html/Configurerlesaccsrseau.html) les accès réseau.

# **Installation sous Linux**

# Téléchargement

Sous Linux (Ubuntu), le téléchargement et l'installation sont extrêmement simples ! Ouvrez le **terminal** et tapez le code suivant :

### **sudo apt-get install mysql-server mysql-client mysql-common**

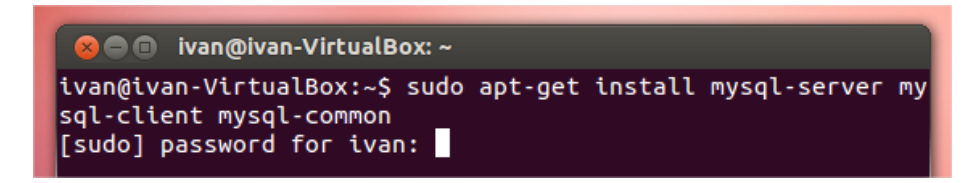

Tapez votre mot de passe administrateur Linux puis patientez pendant la mise à jour des paquets.

La procédure de téléchargement et d'installation est totalement automatisée.

Au milieu de la procédure, la fenêtre suivante apparaît :

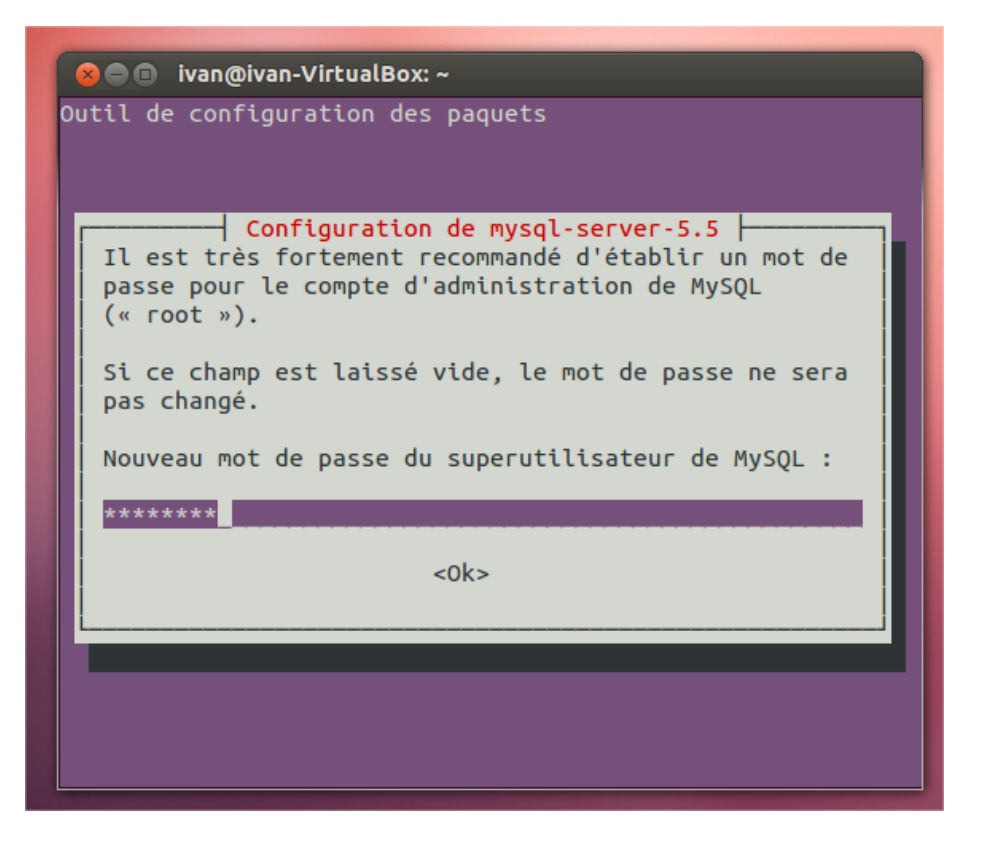

Vous devez y saisir le mot de passe de votre choix. Attention ! Il s'agira de votre mot de passe administrateur. Conservez-le bien, vous en aurez par exemple besoin pour créer un fichier Noethys ou pour créer des utilisateurs réseau, etc...

Une deuxième fenêtre vous demande ensuite de confirmer votre mot de passe : retapez-le. Puis patientez jusqu'à la fin de l'installation.

Configurez ensuite votre installation MySQL en poursuivant ci-dessous....

# Configuration

Si vous êtes novice en MySQL, je vous conseille, pour des raisons de sécurité, de prendre quelques secondes supplémentaires pour mieux configurer MySQL. Suivez la procédure suivante :

Dans le terminal, tapez :

**mysql\_secure\_installation**

Puis donnez les réponses suivantes aux 5 questions posées :

- o **Enter password for root ?** \*\*\*\*\*\*\*\*\*\*\*\*\*\*\* Tapez ici votre mot de passe administrateur MySQL
- o **Change the root password ?** n tapez "n" puisque vous avez déjà un mot de passe
- o **Remove anonymous users ?** y Retire les accès anonymes
- o **Disallow root login remotely ?** n Retire l'accès root distant : Répondez "Y" si vous utilisez juste un réseau local ou "n" si vous souhaitez que certains de vos utilisateurs se connectent à partir d'Internet
- o **Remove test database and access to it ?** Y Retire la base test et ses accès
- o **Reload privilege tables now ?** Y Recharge les privilèges suite aux modifications

# **Ouvrir le port 3306**

[Installation](https://www.noethys.com/aide/html/Installation.html) ›› [Configurer](https://www.noethys.com/aide/html/Configurerlemoderseau.html) le mode réseau ››  $\triangle$  (iii)

Si vous souhaitez permettre à un ordinateur distant d'accéder aux données de Noethys par Internet, vous devrez obligatoirement ouvrir le port 3306. Il s'agit du port de communication utilisé par MySQL.

**A Important**: Commencez par tester si le port est ouvert ou non sur l'ordinateur qui fait office de serveur en utilisant l'astuce *indiquée dans le chapitre [Installation](https://www.noethys.com/aide/html/Astuces.html#tester_port) > Configurer le mode réseau > Astuces.*

En fonction de votre installation informatique, il est possible que vous ayez besoin de l'ouvrir dans 3 endroits différents :

- o Le pare-feu Windows
- o Le pare-feu de votre suite de sécurité
- o Votre box Internet

### **Créer une exception pour le Pare-feu de Windows**

Vous allez créer une "exception" pour le pare-feu de Windows. C'est-à-dire que vous allez paramétrer ce parefeu pour qu'il accepte de laisser passer les communications sur le port 3306.

En fonction de votre version de Windows, il existe plusieurs possibilités d'accéder au paramétrage du pare-feu. Si vous avez Windows Vista ou 7, vous pouvez par exemple saisir le mot "pare-feu" dans la barre de recherche du menu Démarrer de Windows :

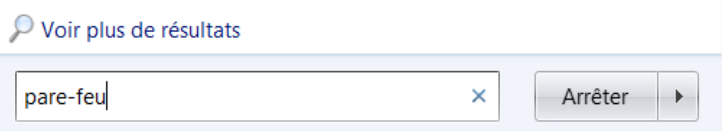

Le résultat suivant devrait apparaître :

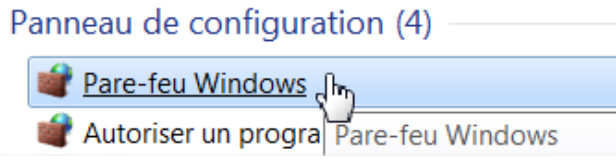

Cliquez sur le lien "*Pare-feu*" pour ouvrir le paramétrage du pare-feu de Windows.

La fenêtre de paramétrage du pare-feu s'ouvre.

Cliquez sur le bouton "**Paramètres avancés**" dans la colonne de gauche :

Paramètres par défaut Paramètres avancés Dépanner mon reseau

Cliquez ensuite dans la colonne gauche sur **Règles de trafic entrant** :

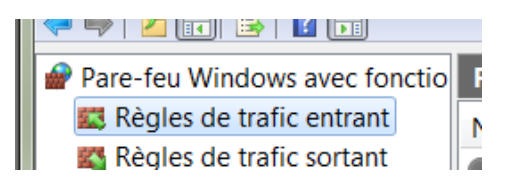

Puis cliquez dans la colonne de droite sur **Nouvelle règle** :

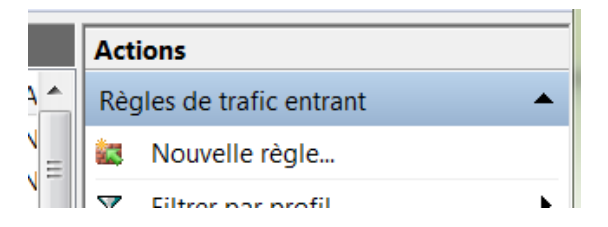

Sélectionnez le type de règle "**Port**" puis cliquez sur le bouton **Suivant** :

O Port Règle qui contrôle les connexions d'un port TCP ou UDP.

Cochez la case **TCP** :

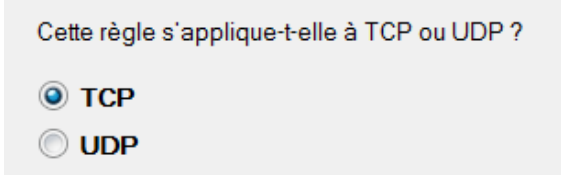

Cochez la case **Port locaux spécifiques** et saisissez le numéro de port **3306** puis cliquez sur le bouton **Suivant** :

Cette règle s'applique-t-elle à tous les ports locaux ou à des ports locaux spécifiques ?

**Tous les ports locaux** <sup>3</sup> Ports locaux spécifiques :

3306

Exemple: 80, 443, 5000-5010

Cochez la case **Autoriser la connexion** puis cliquez sur le bouton **Suivant** :

# Autoriser la connexion Cela comprend les connexions qui sont protégées par le protocole IPsec, ainsi que celles qui ne le sont pas.

Conservez les éléments ci-dessous cochés puis cliquez sur le bouton **Suivant** :

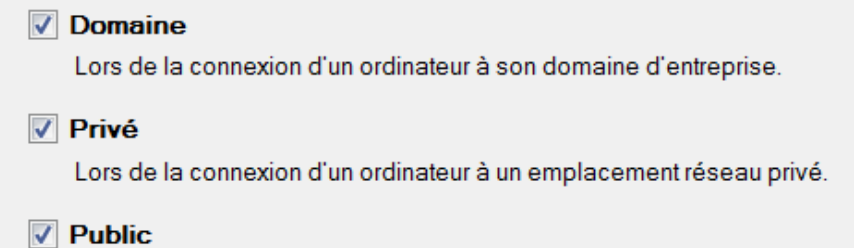

Lors de la connexion d'un ordinateur à un emplacement public.

Saisissez le nom de votre choix pour cette règle (Exemples : "MySQL", "Noethys") puis cliquez sur le bouton **Terminer** :

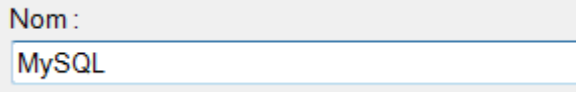

Le port 3306 est désormais ouvert dans le pare-feu de Windows. Notez que cette procédure peut différer en fonction de la version de Windows que vous possédez mais la logique est la même.

### **Créer une exception pour le Pare-feu de votre suite de sécurité**

Il est possible que le pare-feu de votre suite de sécurité (Kaspersky, BitDefender, Norton, etc...) bloque également le port 3306. Si votre port 3306 est toujours fermé après la configuration du pare-feu de Windows, essayez de créer une exception pour le port 3306 dans votre suite de sécurité. Consultez la documentation de votre logiciel pour en savoir plus...

### **Ouvrir le port 3306 sur votre box Internet**

Il arrive parfois que votre routeur (ou "box internet") bloque le port 3306 par défaut. De la même façon que pour un pare-feu (voir ci-dessus), vous allez devoir créer une "exception" pour que celui-ci autorise les communications sur le port 3306. Vous pouvez consulter le manuel de vos routeur ou rechercher ces informations. Vous trouverez par exemple un excellent article pour ouvrir les ports sur différentes box à l'adresse suivante : [http://www.craym.eu/tutoriels/utilitaires/ouvrir\\_les\\_ports\\_de\\_sa\\_box.html.](http://www.craym.eu/tutoriels/utilitaires/ouvrir_les_ports_de_sa_box.html)

### **Obtenir une IP fixe**

[Installation](https://www.noethys.com/aide/html/Installation.html) ›› [Configurer](https://www.noethys.com/aide/html/Configurerlemoderseau.html) le mode réseau ››  $\geq$  (iiii)

Si vous souhaitez accéder aux données de Noethys via Internet, vous aurez obligatoirement besoin d'une adresse IP fixe.

Explication : Dans un réseau local, c'est simple, les ordinateurs communiquent avec le serveur grâce à une adresse IP ou un nom de réseau fixe. Par contre, sur Internet, les adresses IP changent toutes les 24 heures (ce que l'on appelle les adresses dynamiques). Si l'ordinateur qui héberge la base de données MySQL (que nous appellerons 'Serveur') n'a pas d'adresse fixe, les utilisateurs devront donc saisir toutes les 24 heures la nouvelle adresse IP du serveur. Ce qui n'est franchement pas pratique. Imaginez que votre numéro de téléphone change toutes les 24h. Pas facile de vous joindre !

Heureusement, il est possible, gratuitement, d'obtenir une adresse IP fixe pour votre serveur (ou l'ordinateur qui fait office de serveur). C'est une procédure simple et sûre. Il vous suffit par exemple d'utiliser le célèbre **noip** [\(http://www.no-ip.com/\)](http://www.no-ip.com/) qui permet d'obtenir une adresse IP fixe gratuitement.

Même si la procédure paraît compliquée, vous allez constater que c'est relativement simple. Voici les 2 étapes nécessaires :

- o Créer une adresse IP fixe en s'inscrivant sur www.no-ip.com
- o Télécharger et installer (sur l'ordinateur qui fait office de serveur) l'utilitaire de no-ip.com qui démarrera en même temps que votre ordinateur et qui assurera automatiquement la redirection de votre adresse IP dynamique vers votre adresse IP fixe.

### **Créer une adresse IP fixe**

Rendez-vous sur le site [http://www.no-ip.com/.](http://www.no-ip.com/)

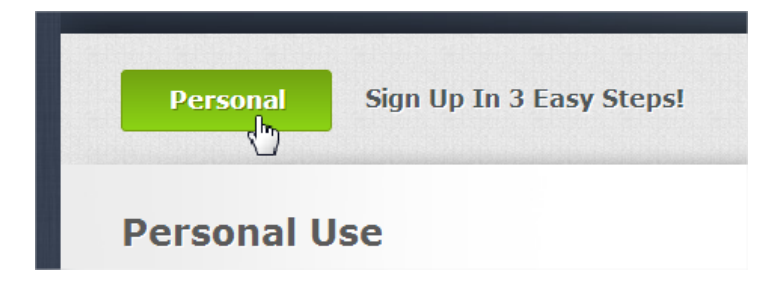

Sélectionnez l'option **NO-IP FREE** :

# **No-IP Free**

No-IP Free is our entry level service. Use yourname.no-ip.org instead of a hard to remember IP address or URL. With No-IP Dynamic DNS, our free Dynamic Update Client keeps track of your changing IP address and updates your hostname, keeping your connection active.

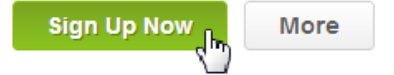

Pour vous inscrire, vous aurez juste besoin de renseigner un nom, une adresse email, un mot de passe et le nom souhaité pour l'adresse fixe. Vous obtiendrez alors une adresse internet de type "*monadresse.no-ip.org*".

# **Télécharger l'utilitaire de redirection**

Vous devez ensuite télécharger le petit utilitaire proposé gratuitement par no-ip qui assurera automatiquement la redirection de votre adresse dynamique vers votre adresse fixe.

Cliquez sur le bouton **Download** en haut de la page :

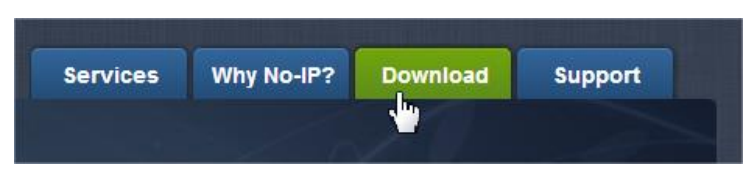

Puis cliquez sur le bouton **Download Now** :

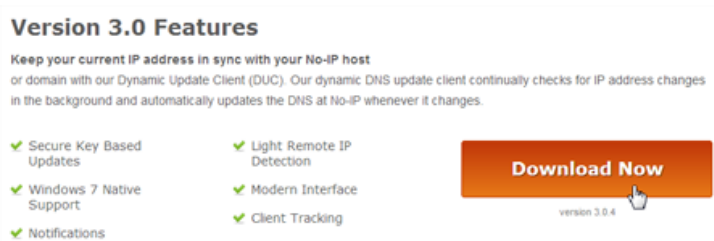

Installez ensuite cet utilitaire sur votre ordinateur (Celui sur lequel est installé MySQL). Lancez-le et saisissez les données de votre compte no-ip. Cet utilitaire sera chargé automatiquement au démarrage de votre ordinateur. Dorénavant, vous n'avez rien à faire : la redirection sera automatique.

Lorsque vous souhaiterez ouvrir un fichier Noethys depuis la commande Ouvrir un fichier du menu Fichier, il vous suffira de saisir l'adresse d'hôte correspondant à l'adresse fixe que vous avez créé chez no-ip (Exemple : *monadresse.no-ip.org*).

Après la création d'un fichier réseau, seul l'administrateur peu s'y connecter depuis le serveur. Il est donc nécessaire de configurer des accès réseau, c'est-à-dire des profils d'utilisateurs distants qui seront autorisés à se connecter depuis d'autres ordinateurs situés dans le réseau local ou sur Internet.

Pour en savoir davantage sur le paramétrage des accès réseau, lisez le chapitre [Paramétrage](https://www.noethys.com/aide/html/Accsrseau.html) > Accès réseau.

Voici quelques petites astuces pour vous aider à configurer votre installation réseau...

### **Connaître le nom d'un ordinateur**

Ouvrez la console Windows **Invite de commandes** (*Démarrer > Tous les programmes > Accessoires > Invite de commandes*) et tapez la commande **hostname**. Le nom de votre ordinateur apparaîtra :

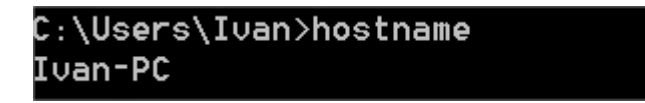

### **Afficher les noms des ordinateurs du réseau local**

Ouvrez la console Windows **Invite de commandes** (*Démarrer > Tous les programmes > Accessoires > Invite de commandes*) et tapez la commande **net view**. La liste des ordinateurs du réseau local apparaîtra :

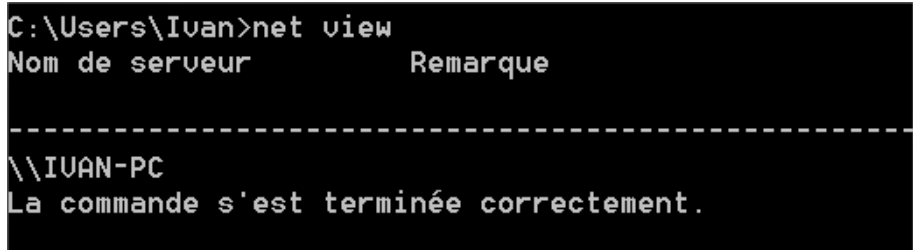

### **Tester si le port 3306 est ouvert**

Ouvrez la console Windows **Invite de commandes** (*Démarrer > Tous les programmes > Accessoires > Invite de commandes*) et tapez la commande **netstat -a -n**. La liste des ports ouverts (= 'à l'écoute") apparaîtra. Si le port 3306 est ouvert, il devrait apparaître dans la liste sous la forme : *TCP 0.0.0.0 : 3306 LISTENING* comme dans l'image ci-dessous :

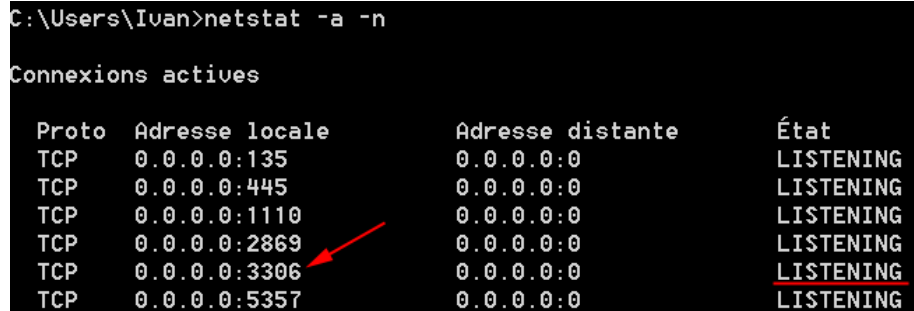

Copyright © 2010-15 Ivan LUCAS - Tous droits réservés